# **Solucionar problemas de agrupamento de NIC ativo-ativo na integração do ACI VMM**

### **Contents**

Introdução Pré-requisitos **Requisitos** Componentes Utilizados **Configurar** Diagrama de Rede Verificar Troubleshooting Informações Relacionadas

# **Introdução**

Este documento descreve como identificar um problema com a configuração Ativo-Ativo na integração do VMM com a ACI usando o Agrupamento com Base em Carga do LACP.

# **Pré-requisitos**

#### **Requisitos**

A Cisco recomenda que você tenha conhecimento destes tópicos:

- Protocolo de controle de agregação de link (LACP)
- Monitor de Máquina Virtual (VMM)
- Controle de Interface de Rede (NIC)
- Infraestrutura centrada em aplicativos (ACI)

#### **Componentes Utilizados**

Este documento não se restringe a versões de software e hardware específicas.

As informações neste documento foram criadas a partir de dispositivos em um ambiente de laboratório específico. Todos os dispositivos utilizados neste documento foram iniciados com uma configuração (padrão) inicial. Se a rede estiver ativa, certifique-se de que você entenda o impacto potencial de qualquer comando.

# **Configurar**

A rede configurou uma NIC Ativa-Ativa de Agrupamento com Base em Carga LACP em uma configuração de VM permitida em dois servidores e está conectada à ACI em dois switches Leaves diferentes em uma integração de VMM.

#### **Diagrama de Rede**

A próxima imagem é uma referência de alto nível para ilustrar o projeto.

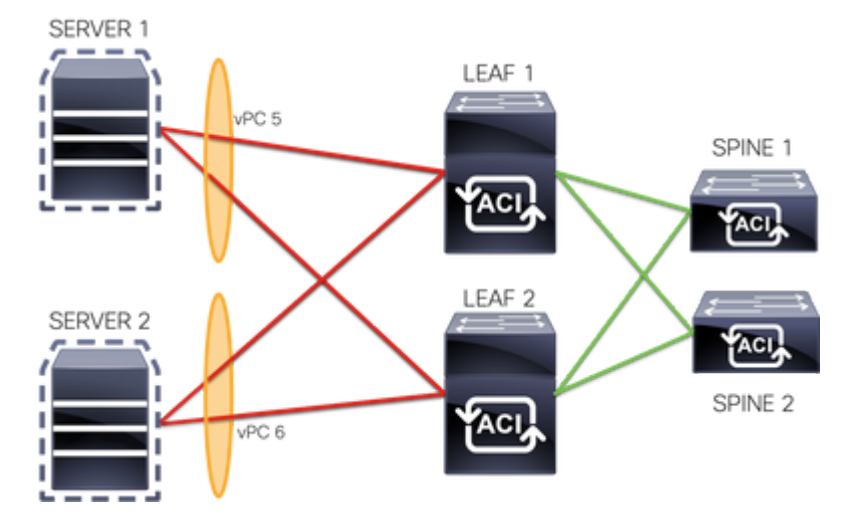

Os membros do vPC 5 são Interface Eth 1/1 na Folha 1 e Eth 1/2 na Folha 2.

Os membros do vPC 6 são Interface Eth 1/3 na Folha 1 e Eth 1/4 na Folha 2.

IP da VM: 10.10.10.1

MAC VM: AA.AA.AA.AA.AA.AA

Conexões:

SERVIDOR 1 NIC 1 <-> FOLHA 1 Eth 1/1

SERVIDOR 1 NIC  $2 \leq 5$  LEAF 2 Eth  $1/2$ 

SERVIDOR  $2$  NIC  $1 \leq z$  LEAF 1 Eth  $1/3$ 

SERVIDOR 2 NIC  $2 \leq 5$  LEAF 2 Eth  $1/4$ 

### **Verificar**

No momento, não há procedimento de verificação disponível para esta configuração.

O Cisco CLI Analyzer (somente clientes registrados) aceita alguns comandos show. Use o Cisco CLI Analyzer para visualizar uma análise da saída do comando show.

## **Troubleshooting**

Esta seção fornece as informações que você pode usar para solucionar problemas da sua configuração.

Navegue até o rastreador Endpoint Tracker (EP) na GUI do APIC para rastrear o IP do servidor e revise os registros de anexação/desanexação para identificar a oscilação.

Etapa 1. Faça login na GUI do Cisco APIC

Etapa 2. Navegue até **Operations** -> **EP Tracker**

Etapa 3. Na área **End Point Search**, insira o endereço IP

#### Etapa 4. Clique em Buscar

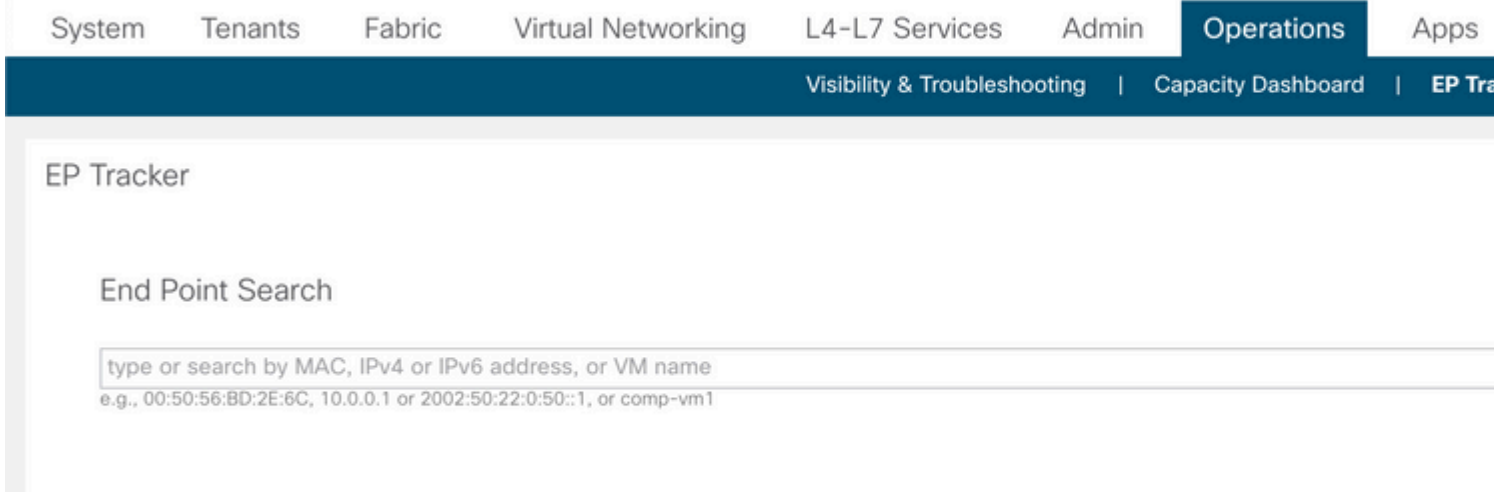

Uma vez identificada uma oscilação, a próxima etapa é executar os comandos em cada switch leaf.

#### <#root> LEAF1# **show endpoint ip 10.10.10.1** Legend: S - static s - arp L - local O - peer-attached V - vpc-attached a - local-aged p - peer-aged M - span B - bounce H - vtep R - peer-attached-rl D - bounce-to-proxy E - shared-service m - svc-mgr +-----------------------------------+---------------+-----------------+--------------+-------------+ VLAN/ Encap MAC Address MAC Info/ Interface Domain VLAN IP Address IP Info +-----------------------------------+---------------+-----------------+--------------+-------------+ 2 vlan-100 **aaaa.aaaa.aaaa** LV po6 common:common-VRF vlan-100 **10.10.10.1** LV po6 <#root> LEAF2# **show endpoint ip 10.10.10.1** Legend: S - static s - arp L - local O - peer-attached V - vpc-attached a - local-aged p - peer-aged M - span B - bounce H - vtep R - peer-attached-rl D - bounce-to-proxy E - shared-service m - svc-mgr +-----------------------------------+---------------+-----------------+--------------+-------------+ VLAN/ Encap MAC Address MAC Info/ Interface

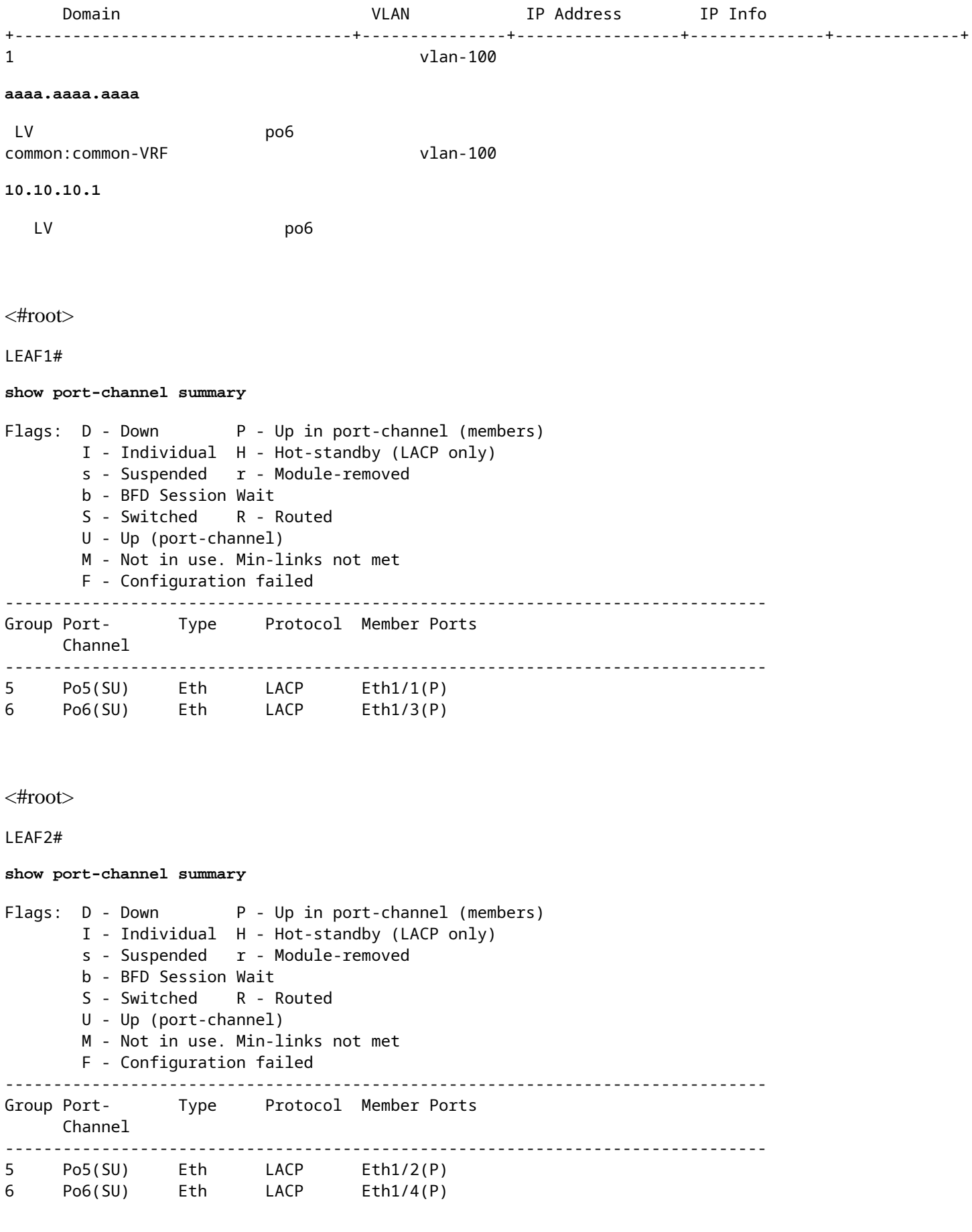

<#root>

LEAF1#

```
show system internal epm endpoint ip 10.10.10.1
MAC : aaaa.aaaa.aaaa ::: Num IPs : 1
IP# 0 : 10.10.10.1 ::: IP# 0 flags :
Output omitted
...
Interface : port-channel6
                           <<<<<<<<<<<<<<<< learned on this interface
Output omitted
...
EP Flags : local|vPC|IP|MAC|sclass|timer|mac-ckt|
:::: 
<#root>
LEAF1#
show system internal epm endpoint mac aaaa.aaaa.aaaa
MAC : aaaa.aaaa.aaaa ::: Num IPs : 1
IP# 0 : 10.10.10.1 ::: IP# 0 flags : ::: l3-sw-hit: No
Output omitted
...
Interface : port-channel6
                          <<<<<<<<<<<<<<<< learned on this interface
Output omitted
...
EP Flags : local|vPC|IP|MAC|sclass|timer|mac-ckt|
:::: 
<#root>
LEAF2#
show system internal epm endpoint ip 10.10.10.1
MAC : aaaa.aaaa.aaaa ::: Num IPs : 1
IP# 0 : 10.10.10.1 ::: IP# 0 flags : ::: l3-sw-hit: No
Output omitted
...
Interface : port-channel5
                          <<<<<<<<<<<<<<<< learned on this interface
```

```
Output omitted
```
...

```
EP Flags : local|vPC|IP|MAC|sclass|timer|mac-ckt|
::::
```

```
<#root>
```

```
LEAF2#
show system internal epm endpoint mac aaaa.aaaa.aaaa
MAC : aaaa.aaaa.aaaa ::: Num IPs : 1
IP# 0 : 10.10.10.1 ::: IP# 0 flags : ::: l3-sw-hit: No
Output omitted
...
Interface : port-channel6
                          <<<<<<<<<<<<<<<< learned on this interface
Output omitted
...
EP Flags : local|vPC|IP|MAC|sclass|timer|mac-ckt|
::::
```
A partir das saídas anteriores, você pode identificar que a ACI recebe as mesmas informações em ambos os canais de porta ao mesmo tempo devido à configuração ativa-ativa no VMware.

Todas as VMs usam cada par de uplinks como logicamente um uplink, e a topologia é configurada com dois pares diferentes de canais de porta, e cada par usa as mesmas informações para chegar na ACI.

**Observação**: a Cisco não recomenda esse tipo de implantação porque esse tipo de configuração funciona de forma semelhante à Fixação de MAC e repina a cada 30 segundos com base na utilização do link, derivada de oscilações de MAC/IP entre nós ou portas.

Se você precisar de uma topologia semelhante, a recomendação é usar o LAG (Link Aggregation Group), como o LACP ou o canal de porta estático.

O Cisco CLI Analyzer (somente clientes registrados) aceita alguns comandos show. Use o Cisco CLI Analyzer para visualizar uma análise da saída do comando show.

Consulte [Informações Importantes sobre Comandos de Depuração antes de usar comandos debug.](https://www.cisco.com/c/pt_br/support/docs/dial-access/integrated-services-digital-networks-isdn-channel-associated-signaling-cas/10374-debug.html)

### **Informações Relacionadas**

• **[Suporte Técnico e Documentação - Cisco Systems](https://www.cisco.com/c/pt_br/support/index.html)**

#### Sobre esta tradução

A Cisco traduziu este documento com a ajuda de tecnologias de tradução automática e humana para oferecer conteúdo de suporte aos seus usuários no seu próprio idioma, independentemente da localização.

Observe que mesmo a melhor tradução automática não será tão precisa quanto as realizadas por um tradutor profissional.

A Cisco Systems, Inc. não se responsabiliza pela precisão destas traduções e recomenda que o documento original em inglês (link fornecido) seja sempre consultado.